# **WAVES MASERATI GTi**<br>User Guide

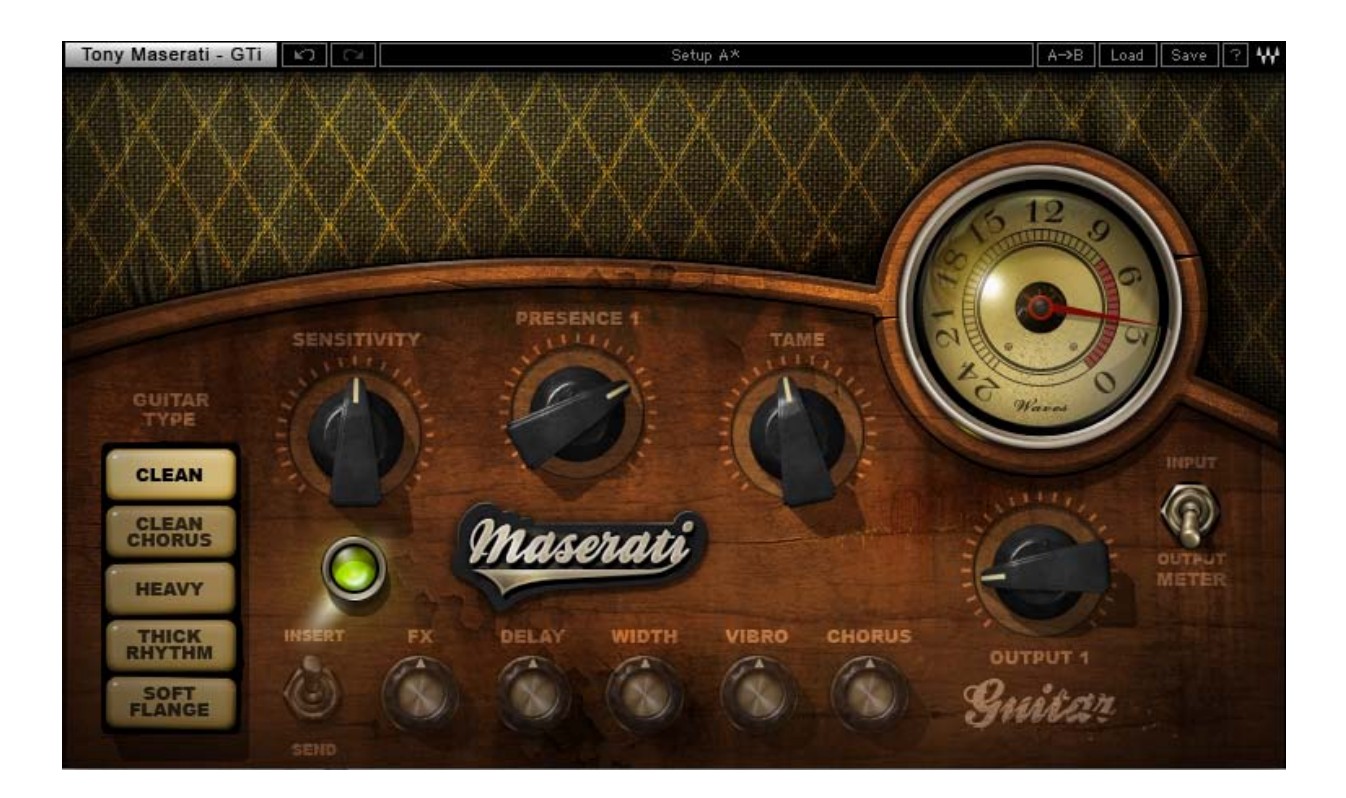

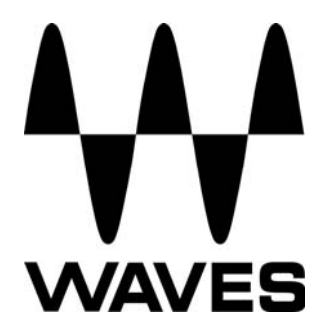

#### **TABLE OF CONTENTS**

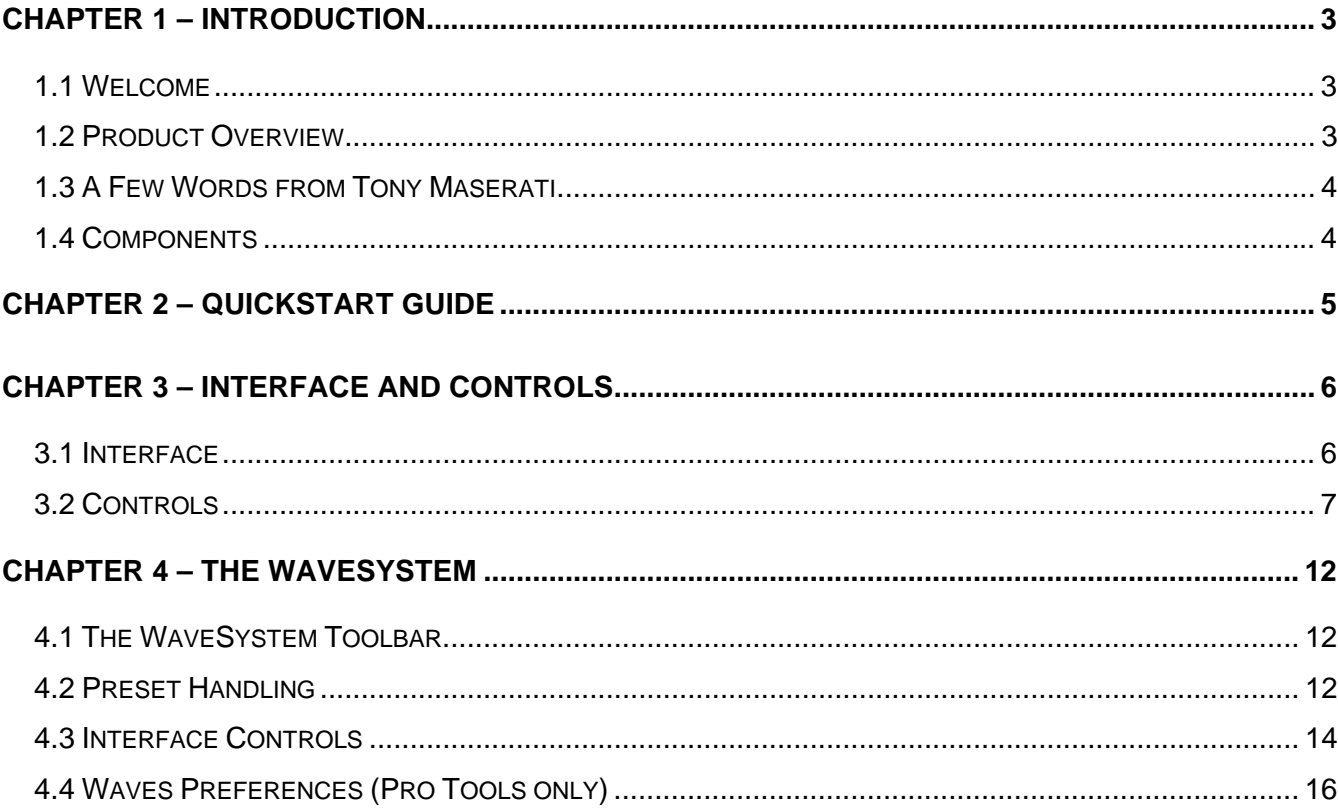

# <span id="page-2-0"></span>**Chapter 1 – Introduction**

# **1.1 Welcome**

Thank you for choosing Waves! In order to get the most out of your Waves processor, please take the time to read through this manual.

In conjunction, we also suggest that you become familiar with www.wavesupport.net. There you will find an extensive **Answer Base**, the latest **Tech Specs**, detailed **Installation** guides, new **Software Updates**, and current information on **Authorization** and **Registration**.

By signing up at www.wavesupport.net, you will receive personalized information on your registered products, reminders when updates are available, and information on your authorization status.

# **1.2 Product Overview**

The Waves Signature Series is our exclusive line of application-specific audio processors, created in collaboration with the world's top producers, engineers, and mixing engineers. Every Signature Series plug-in has been precision-crafted to capture the artist's distinct sound and production style. For experienced and aspiring audio professionals alike, the Waves Signature Series allows you to dial up the sound you're looking for quickly, without interrupting the creative flow.

The Tony Maserati Collection consists of seven plugins, each designed to handle a specific production task:

- ¾ **Vocals**: Maserati VX1 Vocal Enhancer
- ¾ **Drums**: Maserati DRM Drum Slammer
- ¾ **Bass**: Maserati B72 Bass Phattener
- ¾ **Electric Guitars**: Maserati GTi Guitar Toner
- ¾ **Acoustic Guitars**: Maserati ACG Acoustic Guitar Designer
- ¾ **Keyboards/Strings**: Maserati HMX Harmonics Generator
- ¾ **Groups/Stems**: Maserati GRP Group Processor *(new in V7.2)*

# <span id="page-3-0"></span>**1.3 A Few Words from Tony Maserati**

"The GTi was created with all the different guitar players I've admired in mind. I tried to find settings that would be a starting place for getting their sound, from the 'Clean' in-your-face sound of, say, Elliott Smith to the wide chorus-y spread of The Police's Andy Summers using the 'Clean Chorus' setting. On the 'Heavy' setting, a bit of level and EQ help your already crunched guitar sound scream through any thick instrumentation you've got. 'Thick Rhythm' lets you to subtly or substantially make your rhythm guitar sound livelier; it also works great on Wurlis and Horns. The 'Soft Flange' setting is just that; it adds interesting and subtly audible filtering to legato notes or sustained electric guitars. My intention was to make these effects usable in a wide variety of applications. The wild and crazy FX are out there; you already got 'em if you need 'em!"

# **1.4 Components**

WaveShell technology enables us to split Waves processors into smaller plug-ins, which we call **components**. Having a choice of components for a particular processor gives you the flexibility to choose the configuration best suited to your material.

The Waves Maserati GTi has two components:

- Maserati GTi m>s Mono in to Stereo out component
- Maserati GTi stereo Stereo in to Stereo out component

# <span id="page-4-0"></span>**Chapter 2 – Quickstart Guide**

- Insert the Maserati GTI plug-in on a guitar track.
- Toggle between the different guitar types until you find a suitable starting point.
- Adjust the Sensitivity control until you achieve proper levels, as indicated by the Sensitivity LED.
- Adjust the FX control when available (Clean Chorus, Thick Rhythm, Soft Flange).
- Shape tonality and dynamics using the Presence and Tame controls.

# <span id="page-5-0"></span>**Chapter 3 – Interface and Controls**

# **3.1 Interface**

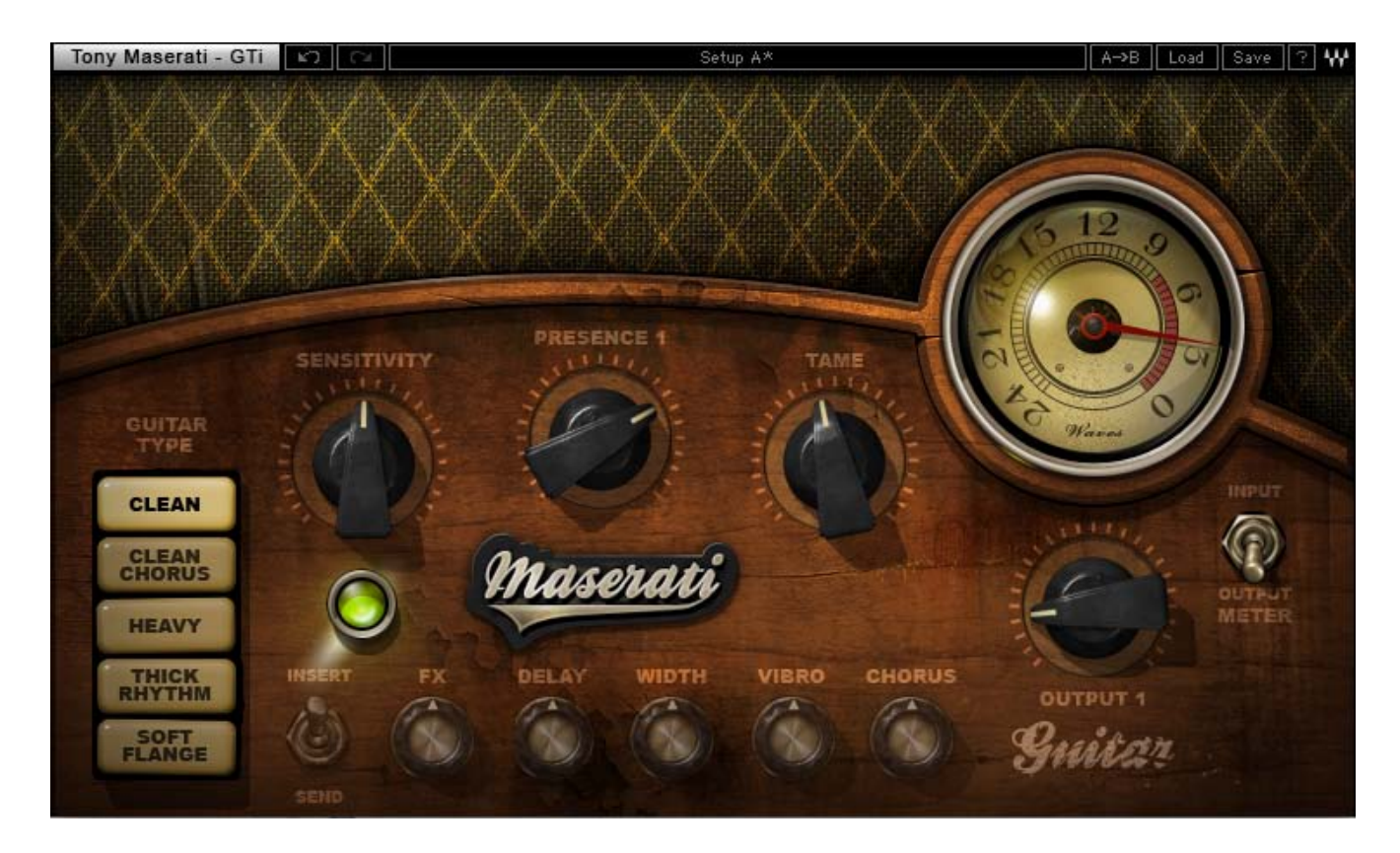

# <span id="page-6-0"></span>**3.2 Controls**

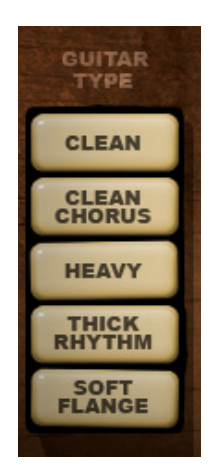

**GUITAR TYPE** is used to toggle between the 5 guitar types. Range: Clean, Clean Chorus, Heavy, Thick Rhythm, Soft Flange

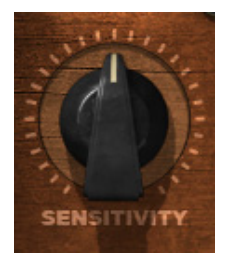

**SENSITIVITY** controls input levels. Range: +/- 50 (in 0.1 steps)

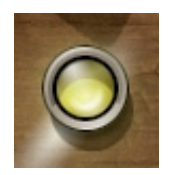

**SENSITIVITY LED** indicates the presence of nominal levels. Range: Green (good), Yellow (optimal), Red (very hot)

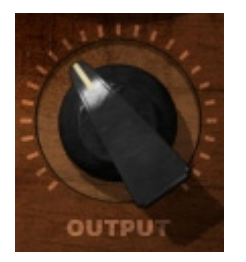

**OUTPUT** controls the output level. Range: 0 – 100 (in 0.1 steps) Min – Max

**OUTPUT 2** controls the output level. Range: +/- 12 (in 0.1 steps)

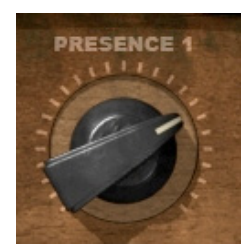

**PRESENCE** controls guitar presence. Range: +/- 50 (in 0.1 steps)

*Please note: For automation purposes, Clean, Clean Chorus, and Heavy Types are labeled "Presence 1"; Thick Rhythm and Soft Flange are labeled "Presence 2."*

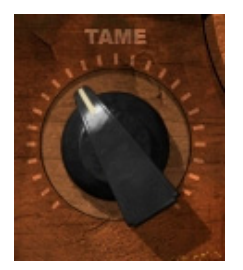

**TAME** controls dynamics. (*Not available in Thick Rhythm)* Range:  $0 - 100$  (in 0.1 steps) Min – Max

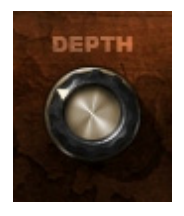

**DEPTH** controls the depth of the chorus effect. *(Clean Chorus only)*

#### Range: 0 – 100 (in 0.1 steps) Min – Max

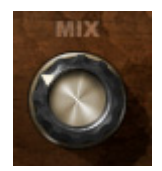

**MIX** controls the amount of chorus effect. *(Clean Chorus only)* Range: 0 – 100 (in 0.1 steps) Min – Max

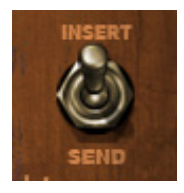

**INSERT/SEND Switch** toggles between two modes Insert and Send modes. *(Thick Rhythm and Soft Flange Types only)* 

- o **Insert** mode, which utilizes all processing, including compression, EQ, and effects
- o **Send** mode, which includes only the effects section of the plugin, to be used in a send/return configuration

*Please note: In Send mode, certain controls will be unavailable, and appear "grayed out." If toggling between Types in Send mode, the plugin will remain in Send mode when applicable.* 

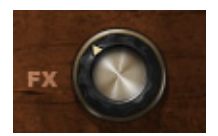

**FX** controls the amount of signal sent to the effect. (*Thick Rhythm and Soft Flange only)* Range:  $\text{-inf} - 0$  (in 0.1 steps)

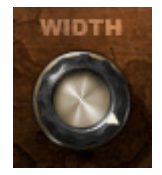

**WIDTH** controls the width of the stereo effect. (*Thick Rhythm and Soft Flange only)* Range: 0 – 100 (in 0.1 steps) Min – Max

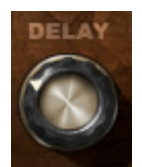

**DELAY** controls the delay time. (*Thick Rhythm only)* Range: 300- 1000 (in 1ms steps)

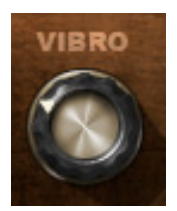

**VIBRO** controls the depth of the vibrato effect. (*Thick Rhythm only)* Range: 0 – 100 (in 0.1 steps) Min – Max

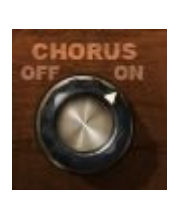

**CHORUS** toggles the chorus on or off. (*Thick Rhythm only)* Range: On/ Off

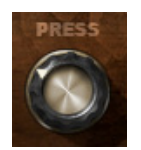

**PRESS** controls the dynamics of the signal sent to the effect. *(Soft Flange only)* Range: 0 – 100 (in 0.1 steps) Min – Max

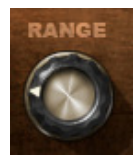

**RANGE** controls the frequency range of the flanger effect. *(Soft Flange only)* Range: 0 – 100 (in 0.1 steps) Min – Max

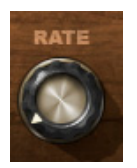

**RATE** controls the rate/speed of the flanger effect. *(Soft Flange only)* Range: 0 – 100 (in 0.1 steps) Min – Max

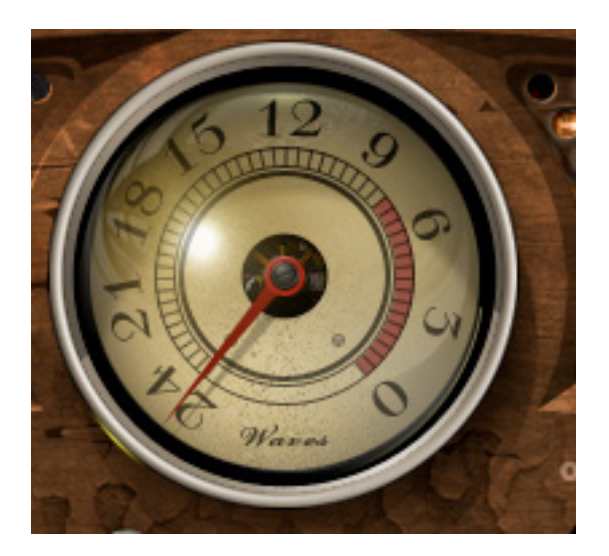

**METER** displays input or output. Range: -24dBFS – 0dBFS

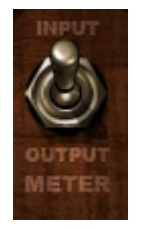

**METER Switch** toggles meter monitoring between input and output modes.

# <span id="page-11-0"></span>**Chapter 4 – The WaveSystem**

# **4.1 The WaveSystem Toolbar**

All Waves processors feature the WaveSystem toolbar which takes care of most administrative functions you will encounter while working with your Waves software. The features of the WaveSystem toolbar are the same on practically all Waves processors, so familiarity with its features will be helpful whichever processor you are using.

## **Toolbar Functions**

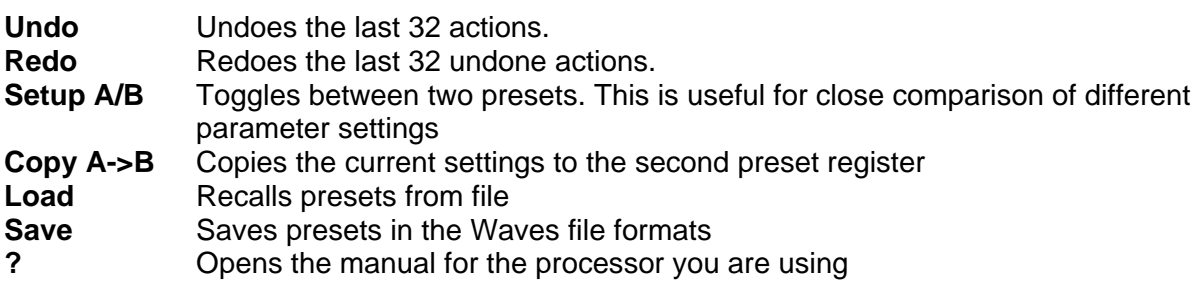

# **4.2 Preset Handling**

#### **Preset Types**

**Factory Presets** are permanent presets in the Load menu. Factory presets cannot be overwritten or deleted. When applicable, different component plug-ins may have different factory presets.

**User Presets** are your favorite settings of the plug-in saved as a preset in the Load menu, under 'User Presets'. User Presets can be over-written and deleted.

**Setup Files** may contain more than one preset. For example, a single file can contain all the presets for a session. When you open a Setup File, all its setups become part of your Load popup menu for fast access. This can be particularly useful with multiple instances of a plug-in in a single session. By saving all the settings you create into a single Setup File, they can all be quickly available for every instance of that plug-in.

## **Loading Presets and Setups**

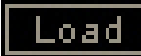

Click on the Load button to see the Load pop-up menu. The menu is divided into four sections. If a section is not currently available it will not appear in the Load pop-up menu.

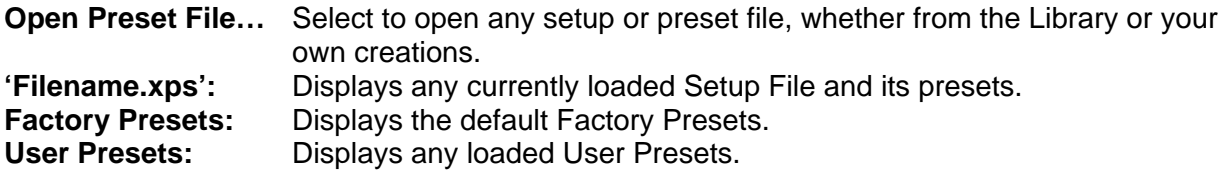

## **Saving Presets and Setups**

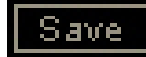

Click on the Save button to see the Save pop-up menu. Four options are available. If an option is not currently available it will be grayed out and inaccessible.

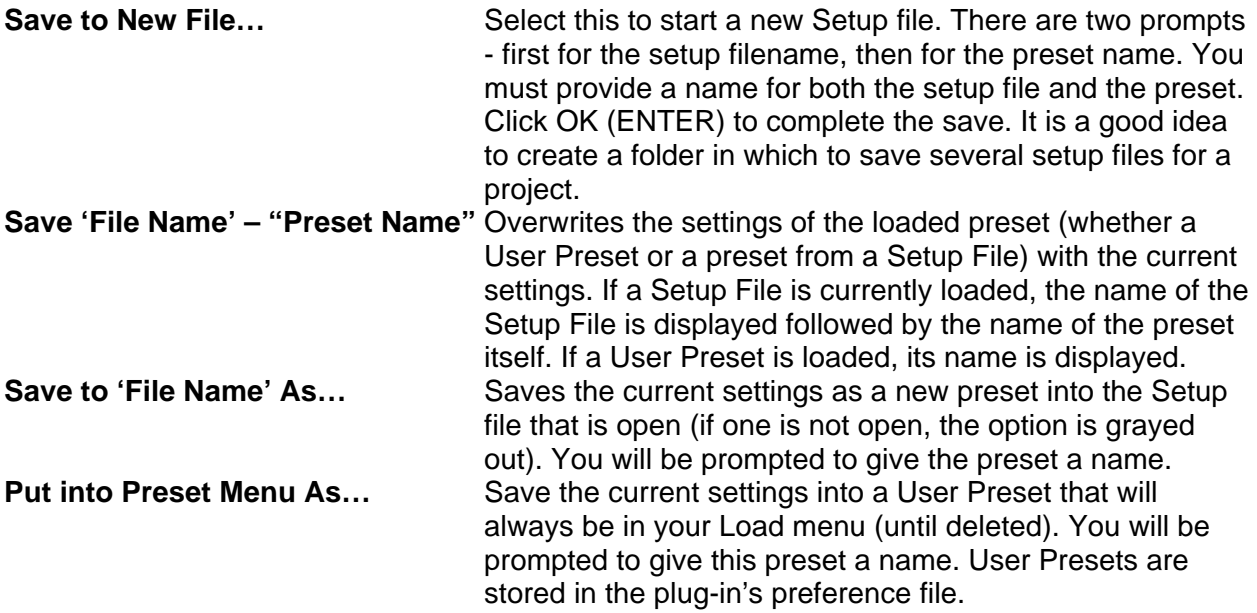

## <span id="page-13-0"></span>**Deleting Presets**

You may delete User Presets and presets within a Setup File. Factory Presets and Setup Library files cannot be deleted or overwritten.

- 1. Hold the Command (Mac)/Control (PC) key down.
- 2. Click-and-hold the Load button to see the pop-up menu.
- 3. While still holding the Command/Control key, select the preset or setup to delete.
- 4. A confirmation box will appear, allowing you to cancel or 'OK' the deletion.

#### **A/B Comparison and Copying**

# A/R

The Setup A/Setup B button may be clicked to compare two settings. If you load a preset in the Setup B position, this will not affect the preset loaded into the Setup A position, and vice-versa.

If you want to slightly modify the settings in Setup A, you can copy them to Setup B by clicking on the Copy to B button, then alter Setup A and compare with the original Setup B.

The name of the current setup will be shown in the title bar (on platforms which support it), and will switch as you change from Setup A to Setup B.

Note: an asterisk will be added to the preset name when a change is made to the preset.

# **4.3 Interface Controls**

#### **Controls can be in one of three states:**

- **Not Selected** where the control is not the target of any user entry
- **Selected** where the control is the target of mouse control entry only
- **Selected and Active** where the control is the target for both mouse and keyboard entry

#### **Toggle Buttons**

Toggle buttons display the state of a control, and allow switching between two or more states. **Single-click** to change the control's state. Some toggle buttons have a text display which updates with the current setting, and others (bypass, solo, or monitoring toggles) illuminate when the control is active.

Some processors have **link buttons** between a pair of toggle buttons, allowing click-and-drag adjustment while retaining the offset between the controls.

## **Value Window Buttons**

Value windows display the value of a control and allow **click-and-drag** adjustment, or **direct control via the keyboard**.

- **Using the mouse**, click-and-drag on the value window to adjust. Some value windows support left/right, some up/down (as you hover over a button, arrows will appear to let you know which direction of movement that button supports).
- **Using the arrow keys**, click once with mouse to select the button, and then use up/down – left/right (depending on the direction supported by that button) to move in the smallest incremental steps across the button's range (holding down the arrow keys will move faster through the range).
- **Using key entry**, double click on the button to open the value window, and directly enter the value from your keyboard. If you enter an out of range number, the button stays selected but remains at the current setting (system beeps? If system sounds are on?)

Some processors have **link buttons** between a pair of value windows, allowing click-and-drag adjustment while retaining the offset between the controls.

#### **Sliders**

Click on the slider itself or anywhere within the sliders track. The numerical value of the slider settings is displayed in a hover window above/below the slider path.

## **Hover Box**

Hovering boxes will appear and display the control value when hovering with the mouse over the control.

# **TAB Functions**

TAB moves the 'selected' status to the next control, with shift-TAB moving in the reverse direction.

Additionally, the Mac has an option-TAB function for 'down' movement and shift-option-TAB for 'up' movement where applicable.

If you have several Value Window Buttons selected, TAB functions will take you through the selected controls only.

Hitting Esc or Return will return the 'focus' to the DAW application.

# <span id="page-15-0"></span>**4.4 Waves Preferences (Pro Tools only)**

When launching Pro Tools, hold Shift to view the Waves plug-in Preferences window. The following options are available:

- Don't use AudioSuite plug-ins
- Dont use RTAS plug-ins
- Don't use TDM plug-ins
- Rescan all plug-ins
- HUI control surfaces support (low res)
- Enable single-click text entry